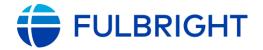

## FULBRIGHT FOREIGN LANGUAGE TEACHING ASSISTANT (FLTA) PROGRAM

# Instructions for Completing the 2026-2027 Fulbright FLTA Program Application

Application: https://apply.iie.org/flta2026

#### Read all the instructions carefully before completing the application.

| Contents                            |    |
|-------------------------------------|----|
| General Information                 |    |
| Creating Your Online Account        | 5  |
| Managing Your Application           | 8  |
| Welcome                             | 9  |
| Preliminary Questions               | 9  |
| Country Information                 | 11 |
| Personal Information                | 12 |
| Contact Information                 | 13 |
| Academic & Professional Information | 14 |
| Curriculum Vitae/Resume             | 14 |
| Academic Background                 | 14 |
| Professional Experience             | 16 |
| Awards and Recognitions             | 17 |
| Experience Abroad                   | 17 |
| Previous Fulbright Grant            | 18 |
| Academic Materials                  | 18 |
| Language Skills                     | 20 |
| English Language Proficiency        | 20 |
| Additional Language Skills          | 20 |
| Test Scores                         | 21 |
| Score Reports                       | 21 |
| FLTA Information                    | 22 |
| Language Skills                     | 22 |
| Droforopoo                          | ລາ |

| Feaching Experience                                                        |    |
|----------------------------------------------------------------------------|----|
| Interests                                                                  |    |
| Plagiarism Agreement                                                       | 24 |
| Essays and Objectives                                                      | 24 |
| Objectives and Motivations                                                 | 24 |
| Teaching Methodologies and Techniques                                      | 24 |
| Sharing your Culture                                                       | 24 |
| Additional Information                                                     | 25 |
| Country-Specific Materials/Supplemental Materials/Additional Documentation | 25 |
| Other Grants and Awards                                                    | 25 |
| Outreach Survey                                                            | 26 |
| Authorization of Release of Information                                    | 26 |
| Recommender Registration                                                   | 27 |
| Signature                                                                  | 28 |
| Review                                                                     | 28 |

## **General Information**

The application is supported by all modern browsers. We highly recommend that you use a current version of <u>Google Chrome</u>, which supports Windows, Mac, and Linux platforms.

The online application form is used by Fulbright programs worldwide and not all items in the application form are necessarily applicable to Finns. Thus, it is very important that you fill in the application according to the instructions in this leaflet as this leaflet is for Finnish candidates only.

Please have the instructions at hand all the time when filling in the application form. In case there is a difference between the instructions in the online form and the instructions provided in this instruction leaflet, please follow the ones in this instruction for Finnish candidates.

Please remember that it is the applicant's responsibility to make sure that all required items are submitted by the application deadline. The application will be reviewed ONLY if ALL the required documents have been submitted by the deadline.

Prior to starting an application, please complete the following steps:

#### Step 1: Learn requirements for submitting an application

Before you begin an application make sure you are eligible to apply. Eligibility information for Finns can be found in the grant program specific instructions on the Fulbright Finland Foundation website.

#### Step 2: Record username and password in a safe place

Your email address is your username. When you create an account for this online application, record your password in a secure place. You can log in and out of the application as frequently as you like using your username and password. If necessary, you can reset your password by clicking the "Forgot Your Password" link on the log-in page.

#### **Step 3: Complete the application**

You do not need to complete this application in one sitting. You can save your progress and re-enter the application at any time to edit your application. However, once you SUBMIT your application, you CANNOT make changes to it.

To complete your application correctly, please answer all questions completely and carefully.

Review these additional tips:

- Use upper and lower-case letters (e.g. John Smith). Avoid using all capital letters (e.g. JOHN SMITH). **Do not use special characters, such as accent marks and letters Ä and Ö (you can leave the dots out).**
- You can copy and paste information into all text boxes.
- Limit your responses to the space provided in all text boxes.
- Prepare required documents and save them in PDF format. It is highly recommended that to preserve any formatting and special characters in your documents, you upload them in PDF format.
- Some questions are "required." They are marked with an asterisk (\*). You will not be able Updated 4/1/2025 Page 3 of 24

to submit your application until all required items are complete.

#### **Step 4: Submit the application**

Once you have entered all required information, including recommenders, review your application for errors. If all information is correct, submit your application. Once you submit you CANNOT make changes to your application.

Updated 4/1/2025 Page **4** of **24** 

## **Creating Your Online Account**

1. To start a new application as a new user, click *Create an account*. If you have previously created an online account to complete an application via <a href="https://apply.iie.org">https://apply.iie.org</a>, please continue to 5.

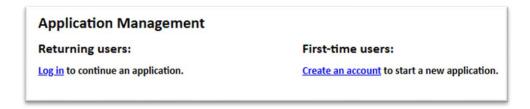

2. If creating a new account, enter your email address, first name, last name, and select your date of birth (Month-Date-Year) from the drop-down menus. Your name must be entered exactly the way it appears (or will appear) on your passport, however, do not use special such as accent marks and letters Ä and Ö (you can leave the dots out).

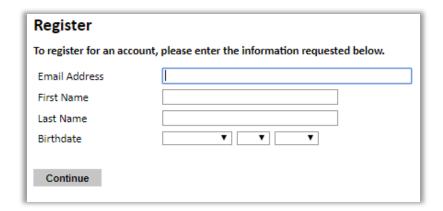

**Note**: Use an email address that you will be able to access for at least two years after submitting your application. This is the email address you will use to log in to your application account. We recommend you do NOT use a work email address if you will not have access to it during your grant in the U.S.

- 3. Click Continue. You will receive an email from <a href="mailto:apply@iie.org">apply@iie.org</a> confirming that you have started the application. The email will include a temporary PIN. Follow the instructions in the email to activate your account using the temporary PIN.
- 4. You will be prompted to enter your pin and then create a password to complete login.

Updated 4/1/2025 Page **5** of **24** 

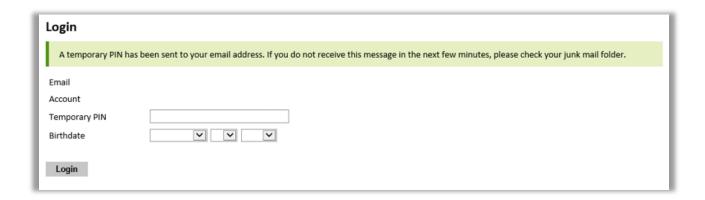

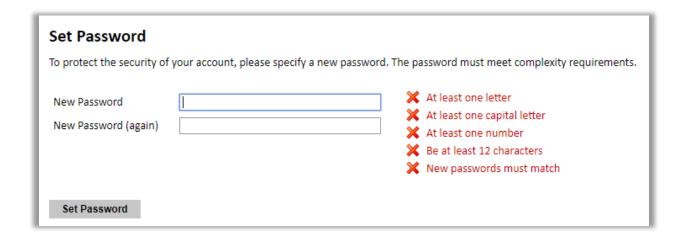

5. Returning users: Click *Log in* and enter your email address and password. If you do not remember your password, click *Forgot your password?* and follow the resulting instructions.

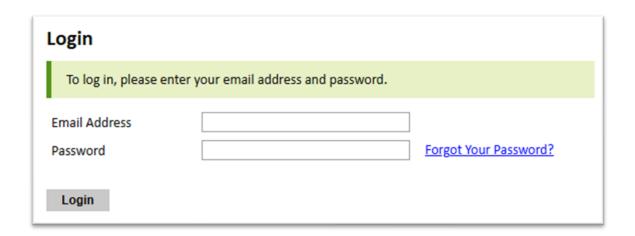

Updated 4/1/2025 Page **6** of **24** 

6. Once you have logged in, click Start New Application.

Start New Application

7. If the application doesn't immediately populate for you, select <u>Application</u> and <u>Fulbright FLTA Program Academic Year 2026-2027</u> using the drop-down menus Then click <u>Create Application</u>. Then select <u>Open Application</u>.

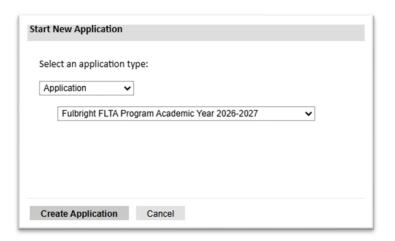

| Application I | Details                                                                                                    |
|---------------|----------------------------------------------------------------------------------------------------|
|               | 2026  Fulbright Visiting Scholar Program Academic Year 2022- 2023  Fulbright FLTA Program Academic Year 2024-2025  Fulbright FLTA Program Academic Year 2025-2026  Fulbright FLTA Host Application 2025  Fulbright FLTA Program Academic Year 2026-2027  IIE - Round - Demo  Fulbright Scholar-In-Residence  Visiting Scholar Program for Iraq 2023-2024  Fulbright Scholar-In-Residence Host 2026-2027  Fulbright Scholar-In-Residence Host 2025-2026 |
| Open App      | lication Cancel                                                                                                    |

8. You will also receive email confirmation that your Fulbright FLTA Application has been started with a link to the application.

Updated 4/1/2025 Page **7** of **24** 

# **Managing Your Application**

#### **EDITING YOUR APPLICATION PRIOR TO SUBMISSION**

- 1. You may log in at any time to review and edit your application form, upload documents, and enter recommender information.
- 2. Remember to save your application after completing each page by pressing the *Continue* button at the bottom of each page.

**Note:** The application will automatically log you out after 60 minutes of inactivity, so it is best to save your application frequently.

#### REVIEWING YOUR APPLICATION AFTER SUBMISSION

- 1. After you SUBMIT your application, you CANNOT make any changes.
- 2. You may continue to log in to your account to view the information you have submitted, save a PDF of your application form, and manage your recommenders.
- 3. You can manage your recommenders by clicking on the *Recommendations* section of the online application.

#### LETTERS OF RECOMMENDATION

- 1. Letters of recommendation will be submitted directly to Fulbright by the recommenders you registered via your application.
- 2. Letters of recommendation and language evaluations may be submitted before or after you submit the application. Please note: Finnish candidates do not need to submit a language evaluation.
- 3. The letter of reference must be written by a teacher under whom you have studied or pursued research in the proposed field of study or by someone who has supervised you in work related to expected program responsibility. This letter should be typewritten and written in English. If not in English, then an accurate translation must be attached.
- 4. If your recommender is unavailable, you will have the option to exclude the recommender and add an alternative after you submit the application.

Updated 4/1/2025 Page **8** of **24** 

# **Welcome**

Review the information provided including the Fulbright Policy Guidelines.

You must select 'Yes' to confirm you have read the Fulbright Policy Guidelines.

Click Continue to save your response and advance to the next section.

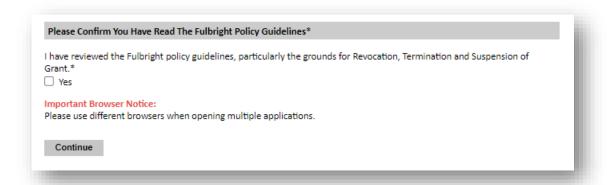

# **Preliminary Questions**

These questions address essential program eligibility. All questions are required.

| Preliminary Questions                                                                                                    |
|----------------------------------------------------------------------------------------------------|
| Through which program country are you applying?*                                                                                                    |
| If you don't see your country listed above, this means there are no current FLTA Opportunities for your country. For more information, please visit <a href="https://foreign.fulbrightonline.org/about/fulbright-fita">https://foreign.fulbrightonline.org/about/fulbright-fita</a> . |
| To which academic year are you applying?*                                                                                                    |
| Academic year 2023-2024 typically corresponds to initial grant periods between August/September 2023 and May/June 2024; grant dates and grant lengths will vary by program.                                                                                                    |
| Do you hold or are you applying for:*                                                                                                    |
| <ol> <li>U.S. citizenship; or</li> <li>Dual citizenship with the U.S.; or</li> <li>U.S. permanent residency?</li> </ol>                                                                                                    |
| v                                                                                                    |
| Have you applied for the diversity visa lottery or have a diversity visa lottery application pending? *                                                                                                    |
| Have you reviewed and do you meet all program eligibility requirements for the country through which you are applying?*                                                                                                    |

Updated 4/1/2025 Page **9** of **24** 

- 1. Select the country through which you are applying for the Fulbright grant from the dropdown menu. **Select FINLAND**.
- 2. Select the appropriate program year from the dropdown menu.
- 3. U.S. Citizenship, Dual Citizenship with the U.S. or Permanent Residency: select 'Yes' or 'No' to indicate your response.
  - a. U.S. citizens or permanent residents of the U.S. are ineligible to participate in the Fulbright Foreign Language Teaching Assistant Program. Applicants who select 'Yes' will not be able to view and complete the rest of the application.
- 4. Select 'Yes' or 'No' to indicate if you have applied for the diversity visa lottery or have a diversity visa lottery application pending.
  - a. Applicants who select 'Yes' must indicate in the provided text box details regarding their diversity visa lottery application. Applicants should state when the application was submitted, the type of application submitted, the purpose of the application and the application's current status.
- 5. Select 'Yes', 'No', or 'Unsure' to indicate if you are aware and meet all program eligibility requirements.
  - a. Please review the program eligibility requirements for the country through which you are applying before proceeding.
- 6. Carefully review the provided IIE Privacy Statement & Safeguarding Guidelines information. Indicate your acceptance of the data privacy terms by selecting 'Yes' or 'No'.
  - a. You will not be able to submit your application without indicating your agreement to the Data Privacy terms.
- 7. Select 'Yes' or 'No' to indicate if you meet all employment eligibility requirements.
  - a. Applicants or applicants' immediate family cannot have been employed by the stated organizations and/or agencies within the year prior to completing this application.
  - b. If you select 'Yes', please provide details of employment or association.
- 8. Select 'Yes' or 'No' to indicate if you will waive your right to review the information contained in evaluations submitted by recommenders.
- 9. Click Continue to save your responses and advance to the next section.

Updated 4/1/2025 Page **10** of **24** 

# **Country Information**

- 1. Review all information in this section.
- 2. Note any country-specific instructions for completing the rest of the application, including:
  - a. Country website
  - b. Application instructions
  - c. Deadline information
  - d. Supporting materials

Please note: Finnish candidates do not need to submit a language evaluation.

3. Click Continue to proceed to the next section.

Updated 4/1/2025 Page **11** of **24** 

## **Personal Information**

Enter all required biographical information. Please review country-specific guidance (provided in the Country Information section of the application) to determine whether you must provide additional information with your application.

- Enter your name exactly as it appears on your passport. Only enter a preferred name
  if it is DIFFERENT than your legal name (e.g. Alex instead of Alexander). Please do
  not use special letters such as accent marks and letters Ä and Ö (you can leave the
  dots out).
- 2. If your name is recorded differently on any previous records, list it in the Name on Previous Records section (e.g. maiden name).
- 3. The birthdate that you used to create your account will automatically appear. If you entered this date incorrectly during your account creation, you may correct it now.
- 4. Enter your city of birth and select country of birth, sex, and marital status from the dropdown menus provided.
- 5. Enter number of dependents, if any. Please review the FLTA Program's policy on J-2 visa sponsorship for dependents: select 'Yes' or 'No' to indicate your response to the prompt.
- 6. Please indicate any limitations you may have that require accommodations. The Fulbright Program complies with the Americans with Disabilities Act (the "ADA"). This information is gathered for statistical purposes and to ensure appropriate accommodation at a prospective host institution.
- 7. Select your country of citizenship and country of residence from the dropdown menus provided. To select indicate additional countries of citizenship, hold down the CTRL (PC) or Command (Mac) button when selecting options.
- 8. If applicable, enter your national identification number and any additional countries in which you hold citizenship. Please type in your Finnish social security number.
- 9. Click Continue to save your responses and advance to the next section.

Updated 4/1/2025 Page **12** of **24** 

## **Contact Information**

Enter all required contact information. Please review country-specific guidance to determine whether you must provide additional information.

- 1. Select the country where you live from the dropdown list first when entering your permanent address (i.e., physical address where you live).
  - a. Based on your country selection, the subsequent fields will change to match the address format of that country.
  - b. Complete the remaining address fields. Do not use accents or special characters.
- 2. Select 'Yes' or 'No' to indicate if your current mailing address (i.e., the address where you receive mail) is the same as the permanent address you entered above. They do not have to be the same.
  - a. If you answer 'No,' then a second address section will appear where you may enter your mailing address information.
  - b. If you answer 'Yes' to this question, proceed immediately to the next question.
- 3. Enter your contact numbers as appropriate. Include the country code. If the field turns red, please review the numbers that you have entered to look for any errors.
  - a. To find the correct country code, click on the blue 'country code' link.
- 4. The email address used to create your account will appear in the primary email address field and will not be editable. You may provide an Alternate/Secondary Email that can be used to contact you if Fulbright Program Officers cannot reach you via your primary email address.

**Note:** All system-generated emails will continue to go to your primary email address.

- 5. Enter your home country emergency contact information. The individual(s) you list may be contacted in the event of an emergency while you are participating in grant activities, including any required travel for interviews in your home country.
- 6. Entering emergency contact information in the United States is not required. If you have emergency contact(s) in the United States at this time, please enter the appropriate information.
- 7. Click Continue to save your responses and advance to the next section.

Updated 4/1/2025 Page **13** of **24** 

## **Academic & Professional Information**

This section collects information about your academic and professional background, including your curriculum vitae/resumé, academic degrees, professional experience, awards and recognitions, and experience abroad.

Prepare and upload documents in PDF format as required (\*). Note any page limits and ensure your documents do not exceed page limits.

#### **Curriculum Vitae/Resume**

1. Upload your curriculum vitae/resumé in PDF format that does not exceed four (4) pages.

**Note:** If your file exceeds 4 pages, an error message will appear on the Review page and will prevent submission of your application.

- a. Click Browse.
- b. Locate and select the file that you previously saved to your computer.
- c. Click Open.
- d. Click Upload to complete the file upload.

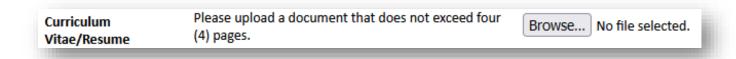

## **Academic Background**

- 2. List all post-secondary educational institutions you have attended for credit-bearing coursework, in reverse chronological order, including any in which you might be presently enrolled. Do not include any short-term certificate programs. Short-term certificate programs can be noted on your CV/Resume.
  - a. Click Add New Academic Background.
  - b. Type in the name of the institution.
  - c. Choose the level of study (graduate or undergraduate) from the dropdown menu.
  - d. Select the country where the institution is located from the dropdown menu.
  - e. Enter the appropriate city and region/state.
  - f. Provide the website of the institution (optional).
  - g. Select the U.S. equivalent of the degree or diploma earned (e.g., BA bachelor's degree).
  - h. If relevant, provide the actual name of the degree or diploma (e.g., license).
  - i. Enter the discipline in which this degree or diploma was earned.
  - j. Indicate the Actual/Local Name of the Degree or Diploma.
  - k. Note your final or current cumulative GPA (grade point average).
  - I. Note the highest possible GPA at the academic institution.
  - m. Select the month and year of start and end dates (Month Year format) that you

Updated 4/1/2025 Page **14** of **24** 

attended this institution.

- If a degree is in progress, list the expected end date of academic program.
- n. Select the date (Month-Year format) that you received your degree from this institution.
- o. If a degree is in progress, list the expected date of the conferral in this field.
- p. Click Save.

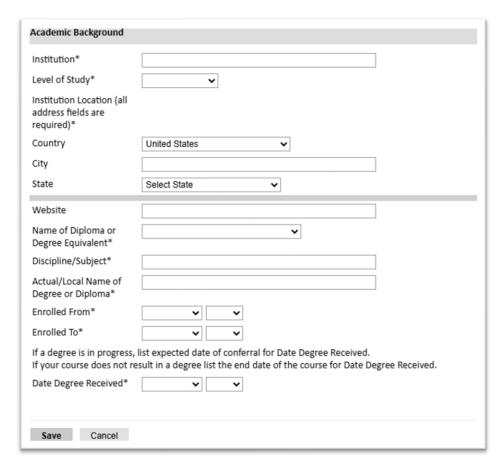

3. To add additional entries for post-secondary educational institutions, click *Add Institution* and follow the bulleted instructions above.

Updated 4/1/2025 Page **15** of **24** 

#### **Professional Experience**

- 4. List your current professional affiliation or employer and any relevant previous professional experience by clicking *Add New Professional Experience* under Professional Experience.
  - a. Choose the role which most closely corresponds to your current role and/or relevant previous professional work experience from the drop-down menu.
  - b. Enter position title (e.g. Director, Coordinator, etc.) or type of work (e.g. accounting).
  - c. Enter the name of your employer.
  - d. Enter the department name if applicable.
  - e. Select the start and end dates for the position you entered (Month-Year format). If you are currently employed in this role, leave the End Date fields blank.
  - f. Select the country where your current place of employment is located from the dropdown menu. Enter in the street address, city, state/region, and post code as applicable.
  - g. Click Save.
- 5. If you have more than one current position and/or relevant previous professional experience, click *Add Experience* and follow the instructions above.

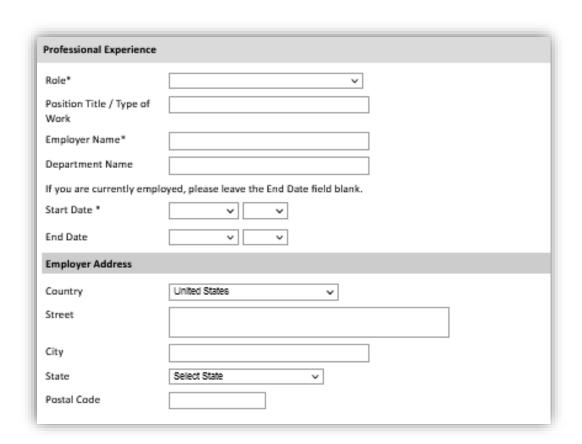

Updated 4/1/2025 Page **16** of **24** 

#### **Awards and Recognitions**

- 6. Enter a list of the following items into the text boxes provided (all text boxes have a 250-word limit). If you do not have anything to add, leave text boxes blank:
  - a. Any scholarships and/or fellowships you currently or previously received (include the source or sponsor, amount, where held and duration).
  - b. Any academic honors and prizes that you have received in the text box (include any titles and/or dates).
  - c. Any books, articles, and/or theses published by you, particularly in your proposed field of study (include the title, place, and date of publication).
  - d. Any research you may have conducted or participated in.
  - e. Any professional societies, fraternities or other organizations in which you now hold membership or in which you have been active in the past.

#### **Experience Abroad**

- 7. List any travel, study or residency you have had abroad (in any country other than your own) for more than one month from the last ten years. This can include time overseas for education, research, business, vacation, etc.
  - a. Click Add New Experience Abroad.
  - b. Select the country in which you spent your professional travel and/or residence abroad from the dropdown menu provided.
  - c. Select the start and end dates (Month-Year format) of you travel/residency.
  - d. Enter the purpose of your travel abroad.
  - e. Click Save.

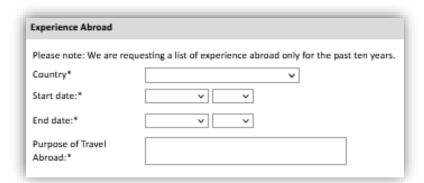

- 8. If you have more than one trip abroad to enter, click *Add New* again, and follow the bulleted instructions until all entries have been saved.
- 9. Select 'Yes' or 'No' to indicate if you have previously entered the United States on a J-1 or J-2 visa.
  - a. If 'Yes', you are required to select the J category of sponsorship from the list and upload a copy of your previous DS-2019.

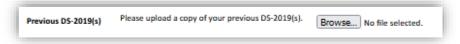

Updated 4/1/2025 Page **17** of **24** 

## **Previous Fulbright Grant**

- 10. Select 'Yes' or 'No' to indicate if you have previously been awarded a Fulbright grant.
  - a. If 'Yes', you are required to list the grant(s):
    - Click Add Previous Fulbright Grant.
    - Select the Fulbright award type from the dropdown menu provided (e.g., Fulbright FLTA, Fulbright Foreign Student, etc.).
    - If you select "Other (please specify)", enter in the name of the Fulbright grant that you received in the "Other, please specify" field.
    - Select the academic year that corresponds to the year in which you received the Fulbright grant.
    - Click Save.
- 11. Click Continue to save your responses and advance to the next section.

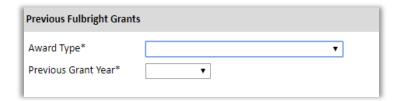

## **Academic Materials**

This section collects copies of your unofficial transcripts with the diploma if applicable. Use the section below to upload scans of all available transcripts and diplomas from the post-secondary institution you have attended.

# Please combine the following documents (a-b) by institution as one file and upload scans to corresponding institutions.

- a. Official transcripts (opintorekisteriote) in English (translated by the issuing university). You need to attach one transcript from each university or post-secondary institution you attended, even those schools from which you did not receive a degree or diploma. The transcripts should list the subjects you studied and the grades you received during each year of your enrollment and have a signature and a stamp.
- b. University or post-secondary diploma (*tutkintotodistus*) for each postsecondary or university degree awarded to you. The diplomas can be in Finnish or English. Please note that for example the transcript or a Diploma supplement is not sufficient to replace the actual university diploma. The actual diploma is required.
- c. Official Diploma Supplement
- 1. Select the corresponding institution from the list.
- 2. Review the institution information (which you provided on the previous page). If this information is incorrect, please return to the previous page to edit.

Updated 4/1/2025 Page **18** of **24** 

- 3. Select Browse and locate the desired file on your computer. Click Open.
  - a. You may upload transcripts/diplomas as a multi-page document or upload single page documents. PDF, JPEG, and TIFF image files are all accepted.
- 4. Click Save. Repeat these steps for all applicable institutions.
- 5. Click Continue to save your responses and advance to the next section.

Updated 4/1/2025 Page **19** of **24** 

## **Language Skills**

This section collects information about your native language, English language skills, and any additional languages that are relevant to your program application.

1. Select your native language from the dropdown menu provided.

#### **English Language Proficiency**

If your native language is not English, a section requesting your English language proficiency will appear.

2. Rate your English language proficiency in Reading, Writing, and Speaking. Select Native, Advanced, Intermediate, Beginner or No Ability from the dropdown menus as appropriate.

## **Additional Language Skills**

- 3. Select the number of additional languages that you would like to include that may be of use for your project or study plans.
- 4. Select the language you are reporting from the dropdown menu and rate your proficiency in Reading, Writing, and Speaking. Select Native, Advanced, Intermediate, Beginner or No Ability from the dropdown menus as appropriate.
- 5. Click Continue to save your responses and advance to the next section.

Updated 4/1/2025 Page **20** of **24** 

## **Test Scores**

**Please note:** Finnish applicants are not required to include TOEFL test score to the Fulbright application.

This section collects information about standardized test scores that you have taken or will take in the future. Standardized tests include the TOEFL, GRE, GMAT and IELTS. Standardized test scores are often required for admission to U.S. institutions.

- 1. Select Add Test.
- 2. Select the test type from the drop-down menu.
- 3. Select the test date from the drop-down menu (Month-Day-Year format).
  - a. If you have not yet taken the test, enter the date that you are registered for the test.
- 4. Enter your test scores, if you have the results from the test.
- 5. Click Save. Repeat these steps for all applicable standardized tests.
- 6. Click Continue to save your responses and advance to the next section.

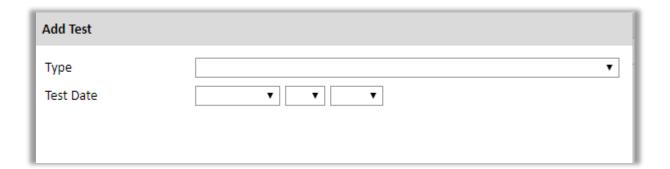

## **Score Reports**

- 1. If you enter test scores, you will be directed to the Score Reports section, where you will upload copies of your available score reports.
  - a. Click Browse.
  - b. Locate and select the file that you previously saved to your computer.
  - c. Click Open.
  - d. Click Upload to complete the file upload.

Updated 4/1/2025 Page **21** of **24** 

# **FLTA Information**

This section collects information specific to the Fulbright Foreign Language Teaching Assistant (FLTA) Program. Please review country-specific guidance to determine whether you must provide additional information.

## **Language Skills**

- 1. Select the language you are applying to teach/assist in the U.S.
- 2. Rate proficiency in the chosen language using the appropriate dropdown. Select Native, Advanced, Intermediate, Beginner or No Ability from the dropdown menus as appropriate.
- 3. Indicate your Mother Tongue (Native) Language using the dropdown.
- 4. Rate your overall level of English Proficiency using the appropriate dropdown. Select Native, Advanced, Intermediate, Beginner or No Ability from the dropdown menus as appropriate.

#### **Preferences**

Please note that the questions 6-8 do not refer to Finnish applicants as the Finnish grantee placement process is different compared to FLTA programs in other countries.

- 5. Using the drop-down menu, select which option you are willing to perform in your role as a language assistant on a U.S. university campus.
- 6. Indicate if there is a particular region in the U.S. that you would **most prefer**. If you believe you are adaptable to all regions, please respond 'I would accept any placement'. Please note the indication of preferences does not guarantee placement at the selected institution type(s).
- 7. Indicate if there is a college or university type which you would **most prefer**. Select from the dropdown menu as appropriate. If you believe you are adaptable to all institution types, please respond 'I would accept any placement'. Please note the indication of preferences does not guarantee placement at the selected institution type(s).
- 8. Select if there are any college or university types which you would **refuse** an offered assistantship. Select from the dropdown menu as appropriate. If you believe you are adaptable to all institution types, please respond 'I would accept any placement'. Please note the indication of preferences does not guarantee placement at the selected institution type(s).

Updated 4/1/2025 Page **22** of **24** 

## **Teaching Experience**

- 9. Indicate, numerically, the total amount of language teaching experience in years and months that you currently have or previously held. The noted values for years and months should together total to the amount of time you have taught language. If you do not have any teaching experience to note, please input 0 in both the *Years* and *Months* fields
- 10. Please provide a brief overview of your prior language teaching experience:
  - a. Indicate level, class sizes, English and/or native language teaching experience for each position held. If you do not have any prior language teaching experience or related teaching experience, please note that in the response text box.

#### Interests

- 11. Input your academic and non-academic interests into the appropriate text boxes.
- 12. Click Continue to save your responses and advance to the next section.

Updated 4/1/2025 Page **23** of **24** 

## **Plagiarism Agreement**

- 1. Carefully review the Plagiarism Agreement and indicate your acceptance of the terms by selecting 'Yes' or 'No'. You will be ineligible for the program if any part of your Fulbright application is found to have been plagiarized. You will not be able to continue with the application until you have selected your response.
- 2. Click Continue to save your responses and advance to the next section.

## **Essays and Objectives**

This section collects information about your objectives and motivations for applying for the FLTA program. In addition, you will be required to answer questions regarding your teaching methodologies and techniques and how you plan to share your culture in the U.S.

## **Objectives and Motivations**

Please upload a well-structured essay that addresses your background and qualifications for the Fulbright FLTA Program, past experiences that have been formative in your personal development, reasons for applying to the program, and how being an FLTA will assist you in achieving your long-term career goals. **Your response should be at minimum 700 words in length.** 

- 1. Select Browse and locate the desired file on your computer. Click Open.
  - a. Uploaded objective statements are limited to a maximum of two pages. PDF, JPEG, and TIFF image files are all accepted. PDF is preferred.
  - b. Click Upload

## **Teaching Methodologies and Techniques**

2. Type a response that focuses on the teaching methodologies and techniques you would like to utilize to teach your language to U.S. students. This brief essay should focus on the language you will be teaching in the U.S. (not English). Mention any innovative approaches you have utilized as a teacher or encountered as a learner that you may employ. This response is expected to be 300-500 words in length.

## **Sharing your Culture**

- 3. Type a response choosing one of the three following scenarios: 1. A guest lecture at your host institution 2. An international festival 3. Volunteering at a local youth center; and explain what it means to be a cultural ambassador and how you would share your culture in the chosen scenario using your own unique perspective. **This response is expected to be 300-500 words in length.**
- 4. Click Continue to save your responses and advance to the next section.

Updated 4/1/2025 Page **24** of **24** 

## **Additional Information**

# Country-Specific Materials/Supplemental Materials/Additional Documentation

 Use this section to upload any required additional documentation per your country-specific guidance. Please see below additional documentation required from Finnish applicants:

#### 1) Passport

Upload a copy of your passport or travel document. **This is a required document.** 

- a) Click Browse and locate and select the file that you previously saved to your computer.
- b) Click Open.
- c) Click Upload to complete the file upload.

#### 2) Checklist

Upload a copy of the checklist (Tarkistuslista) which can be printed out from the Fulbright Finland Foundation's grant program website. **This is a required document.** Please remember to sign the checklist.

# 3) Objectives and Motivations Statement, Degrees, Certificates, or other Supplemental Materials

Upload a copy of your Objectives and motivations statement (**required document**), and if applicable, degrees, certificates, or other supplemental materials using the instructions above.

#### **Other Grants and Awards**

- 1. Use the text box to indicate if there are any other scholarships, fellowships or employment that would supersede your participation in the FLTA program should it be offered.
  - a. If you select 'Yes', please provide further details regarding the noted scholarship, fellowship or employment.

Updated 4/1/2025 Page **25** of **24** 

## **Outreach Survey**

- 1. Complete the Outreach Survey.
- 2. Click Continue to save your responses and advance to the next section.

# **Authorization of Release of Information**

- 1. Carefully review the Authorization of Release of Information statements.
- 2. Type your signature in the provided text box to confirm your authorization of release of information.

Updated 4/1/2025 Page **26** of **24** 

## **Recommender Registration**

Use this section to register your recommenders. **Three references are requested**. Refer to your country-specific instructions for any further details on the required number of recommenders.

Once you register your recommenders, they will receive an automatic email with instructions on completing the online recommendation form. You can track the status of recommendations, send reminders, and add/delete recommenders through this system before **and** after submission of your application. Letters of recommendation **must be** submitted directly by your recommenders either via the online application or to your Fulbright Program Office.

- 1. Click Add Recommender.
- 2. Complete all fields in the pop-up form.
- 3. Click Send to Recommender to generate automatic email to recommender.
- 4. Click Continue to save your responses and advance to the next section.

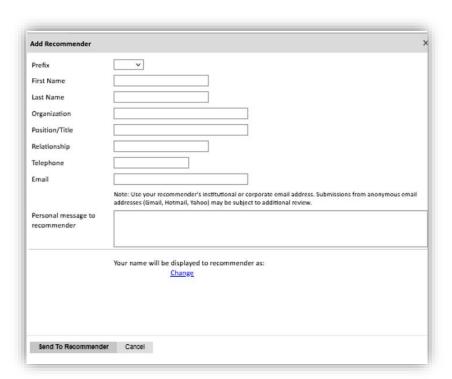

5. Once sent, you will have the option to Edit Recommender information if they have not yet started progress on their response and Save, Send Reminders, and Exclude if you wish to remove the recommender and replace with another individual.

Updated 4/1/2025 Page **27** of **24** 

# **Signature**

Review the information provided and certify that the information you provided in the application is true and complete by typing your full legal name in the Signature Box:

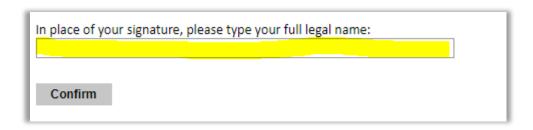

Click Confirm to continue to the next page.

## **Review**

The application will review the responses entered and will display any incomplete questions and required attachments that are missing.

- If no errors appear, then your application is ready for submission.
- If any errors appear, correct or complete these sections and return to the Review section to determine if your application is ready for submission.
- Use the *Click Here to Preview Application Proof* to obtain a copy of your submitted application. Please note that the proof is for your records only. You must still submit your application online. Do not send this proof by mail as your application.

**REVIEW ALL RESPONSES. CLICK SUBMIT.** 

Updated 4/1/2025 Page **28** of **24**